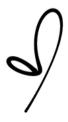

## Canva Instructions Lauren ELiZABETH

laurenelizabethcreates.com

#### **Opening Files**

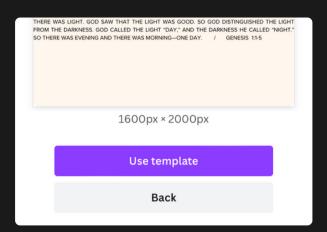

Open the \*CANVA LINKS\*.rtf file. Click on "INSTAGRAM POSTS" & "INSTAGRAM STORIES" to download templates into Canva (make sure you are signed in). Click the purple "Use Template" button.

#### **Editing Font**

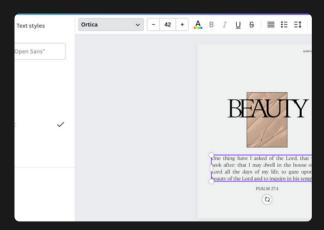

All of the fonts used are free. The fonts will come loaded in the Canva templates. To Change your font click on the text and then chose your font in the left hand corner (ex. where it says Optic). To Change font size, select your text and then click where it says "42" and chose a different size.

#### **Editing Spacing**

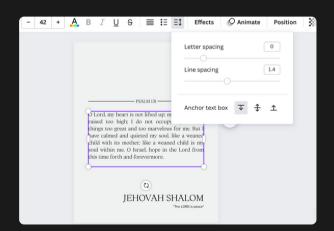

To edit line spacing, click on the highlighted option in the menu. You can then use the letter and line spacing bars to change the spacing.

#### **Editing Colors**

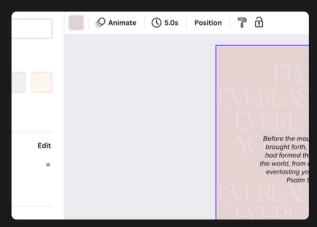

To edit background or text color, click on the item you desire to edit and click the color box in the left hand corner. The document color palette will appear or you can create your own color palette.

# Canva Links

#### Click the links below to access files.

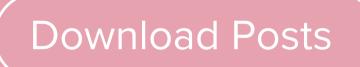

### Download Stories

Thank you!

I would love to see your creations.

Tag @laurenelizabethcreates on instagram.

Lauren ELiZABETH

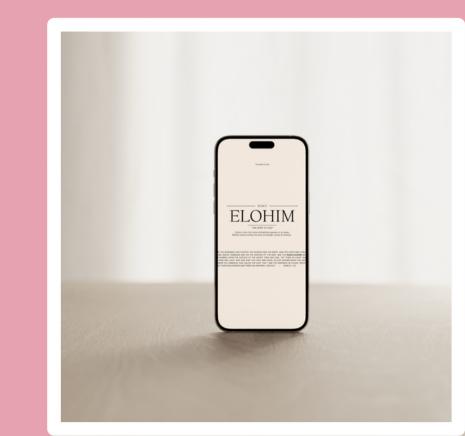